# **역학조사관 지속교육 플랫폼 안내 메뉴얼**

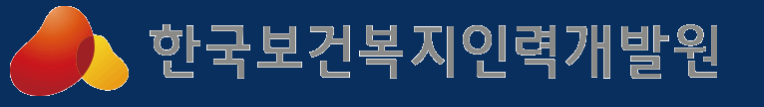

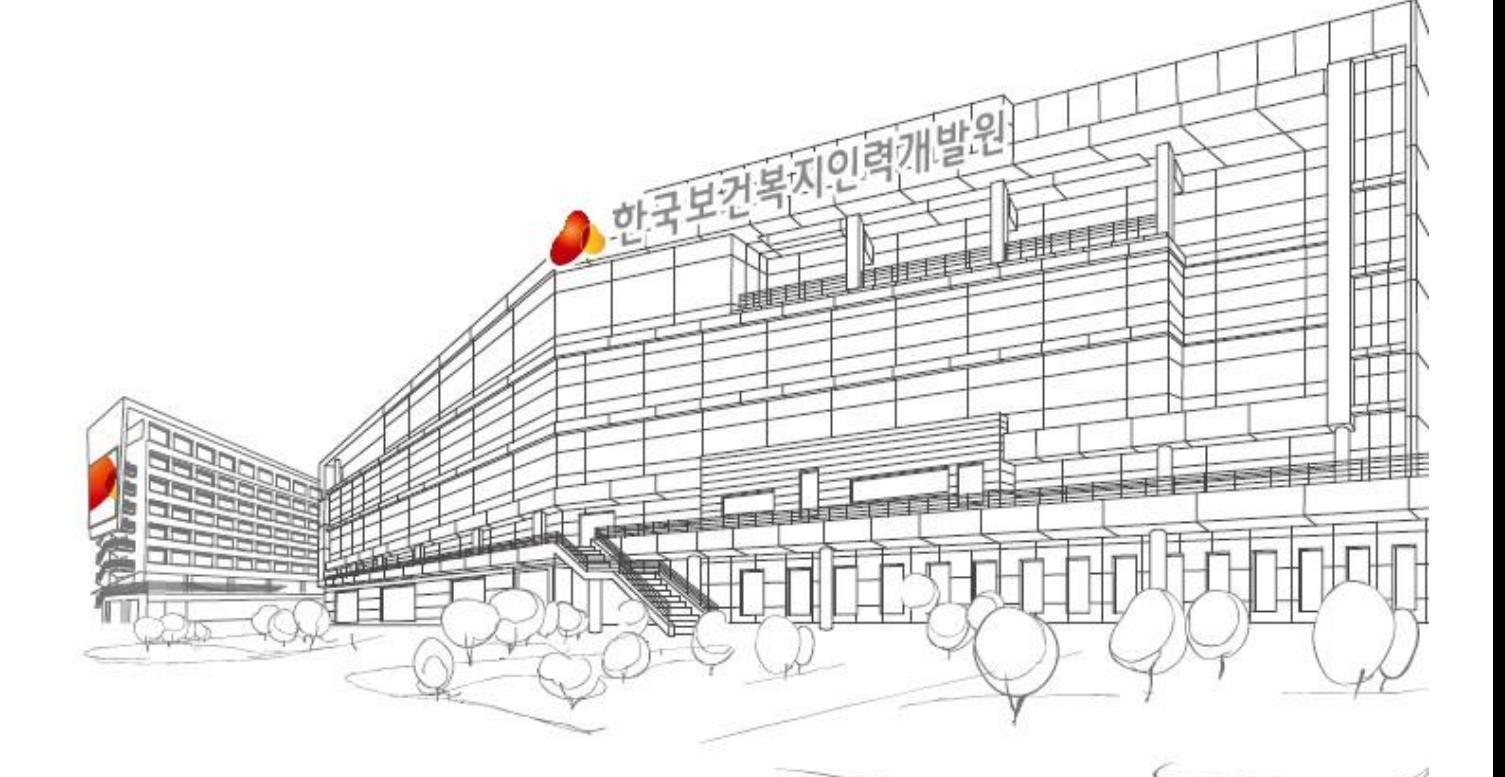

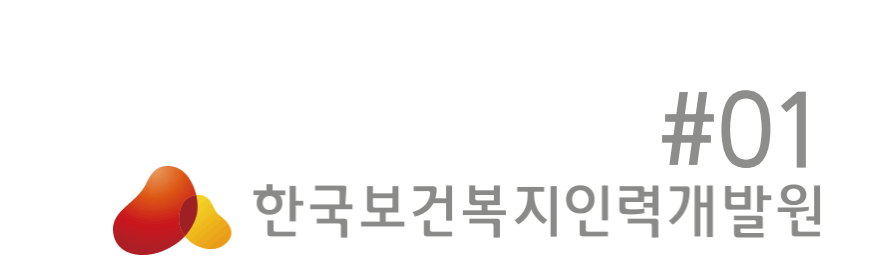

# **홈페이지 가입** 역학조사관 교육사업 플랫폼 안내 메뉴얼

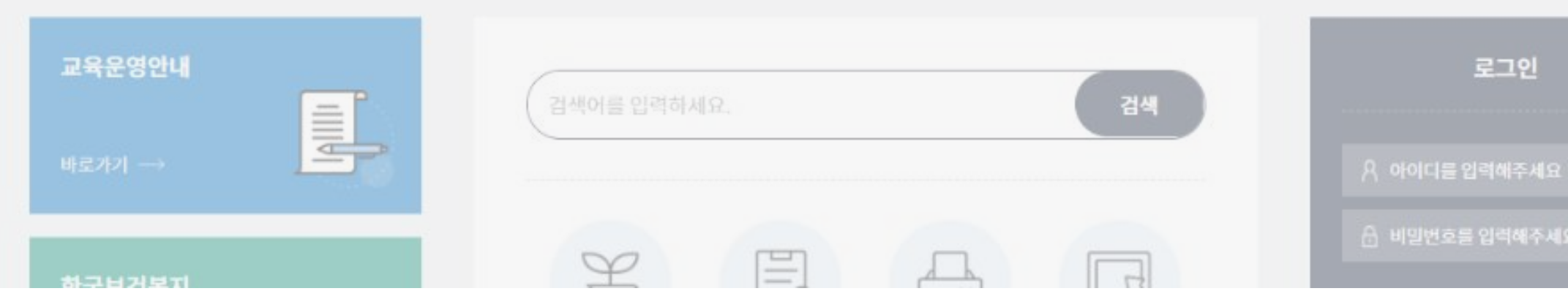

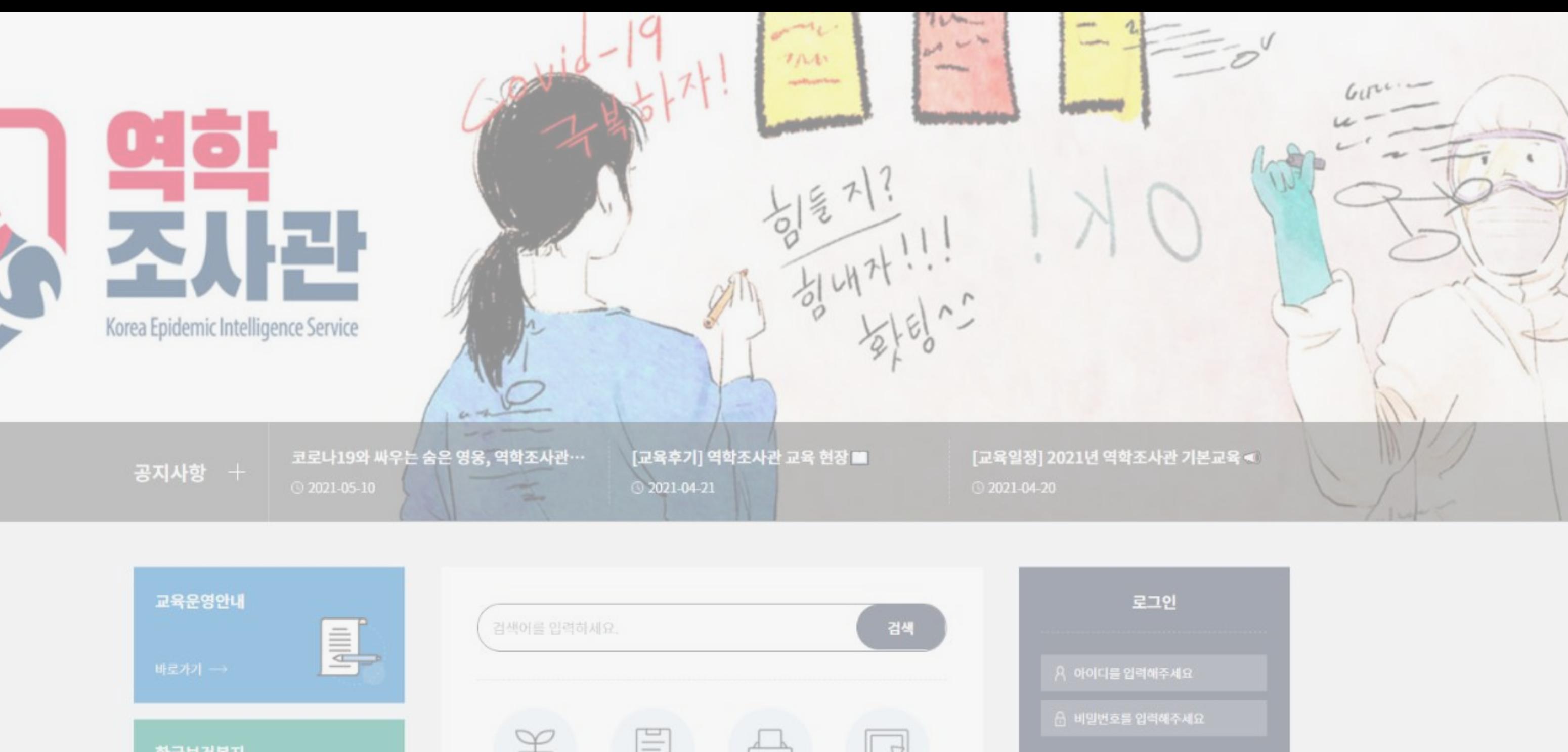

#### 1-1. 역학조사관 홈페이지

지 속 교 조 사 육 역 학 관

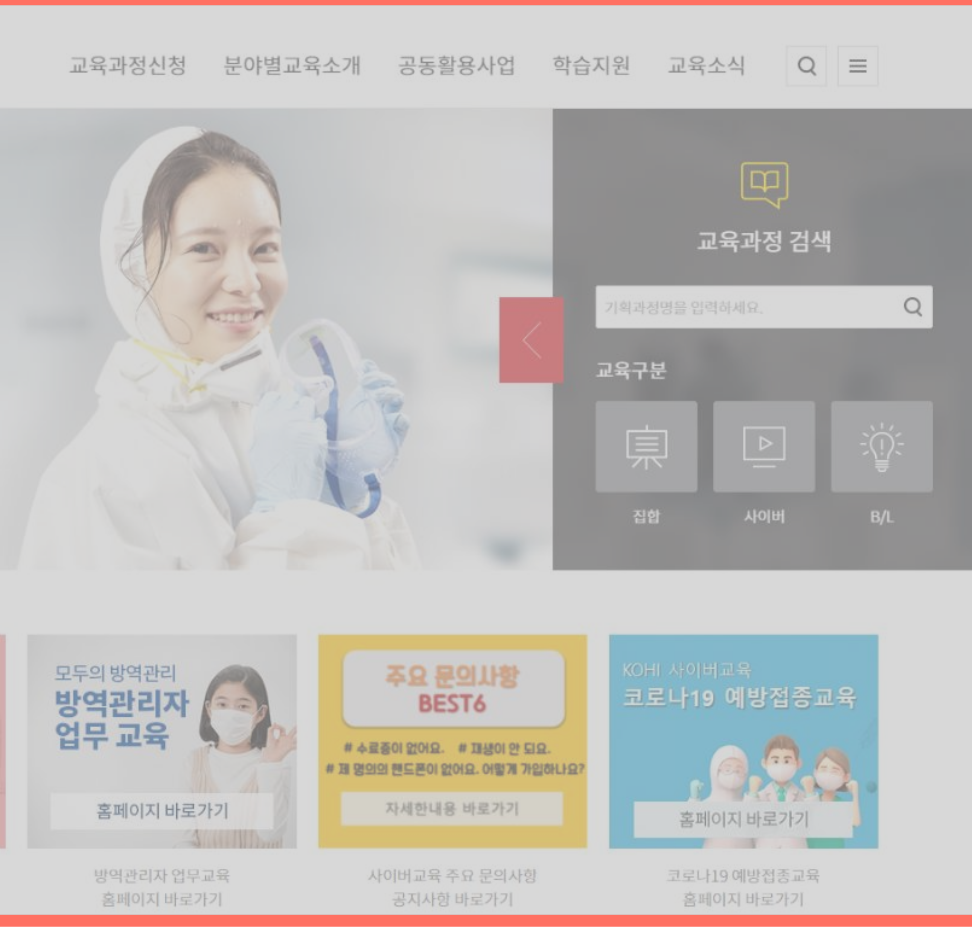

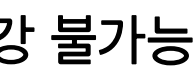

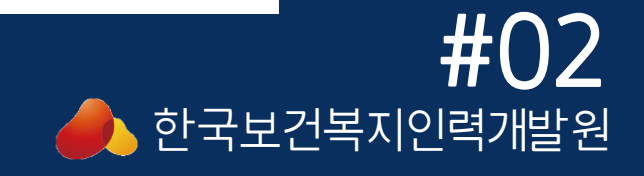

- 역학조사관 지속교육 수강 가능 여행 여학조사관 지속교육 수강 불가능
- \* www.kohi.or.kr 한국보건복지인력개발원 대표홈페이지 \* edu.kohi.or.kr - 보건복지배움인 홈페이지

#### 역학조사관 교육 사이트(keis.kohi.or.kr) 보건복지배움인 사이트(edu.kohi.or.kr)

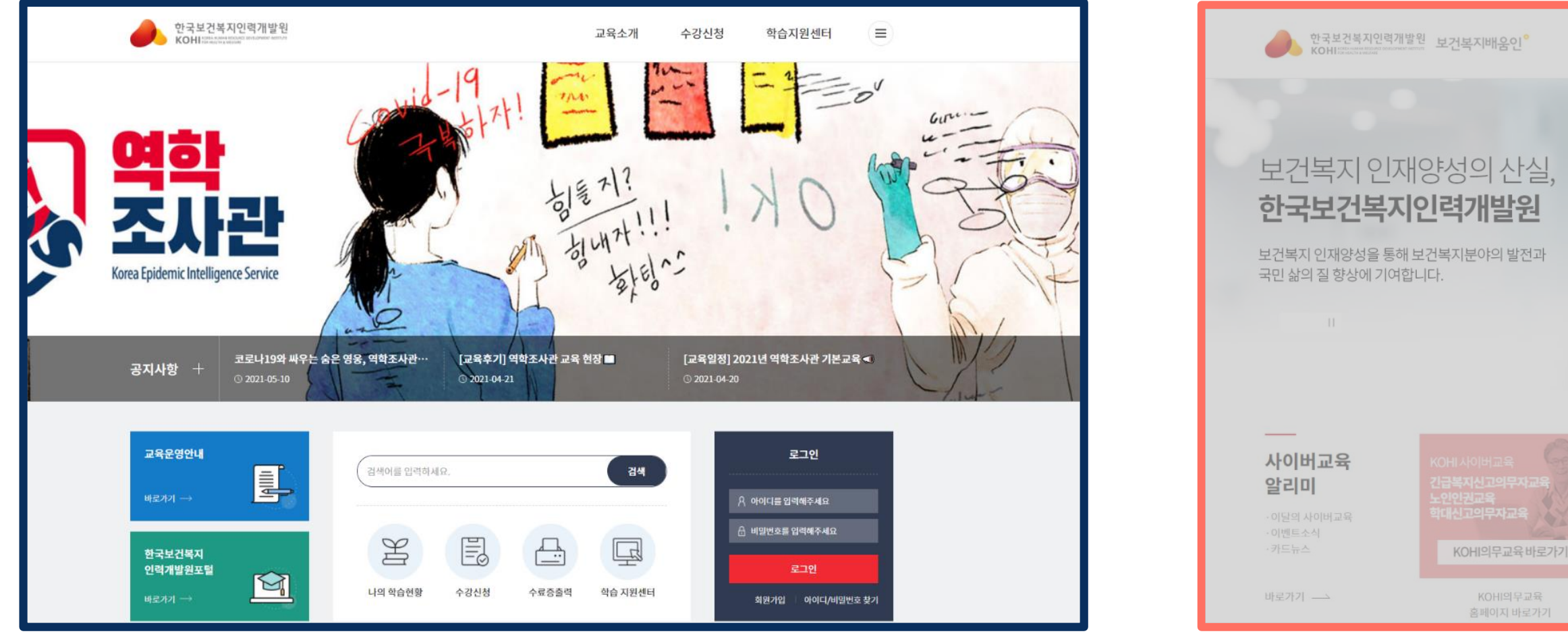

#### 1-2. 홈페이지 가입

기존 보건복지배움인 홈페이지 가입 수강생

## '보건복지배움인 홈페이지'에 회원가입을 진행한 경우, 계정이 연동됨 추가 회원가입 없이 역학조사관 기본교육 신청시 회원가입한 아이디와 비밀번호로 로그인 후 수강신청 가능

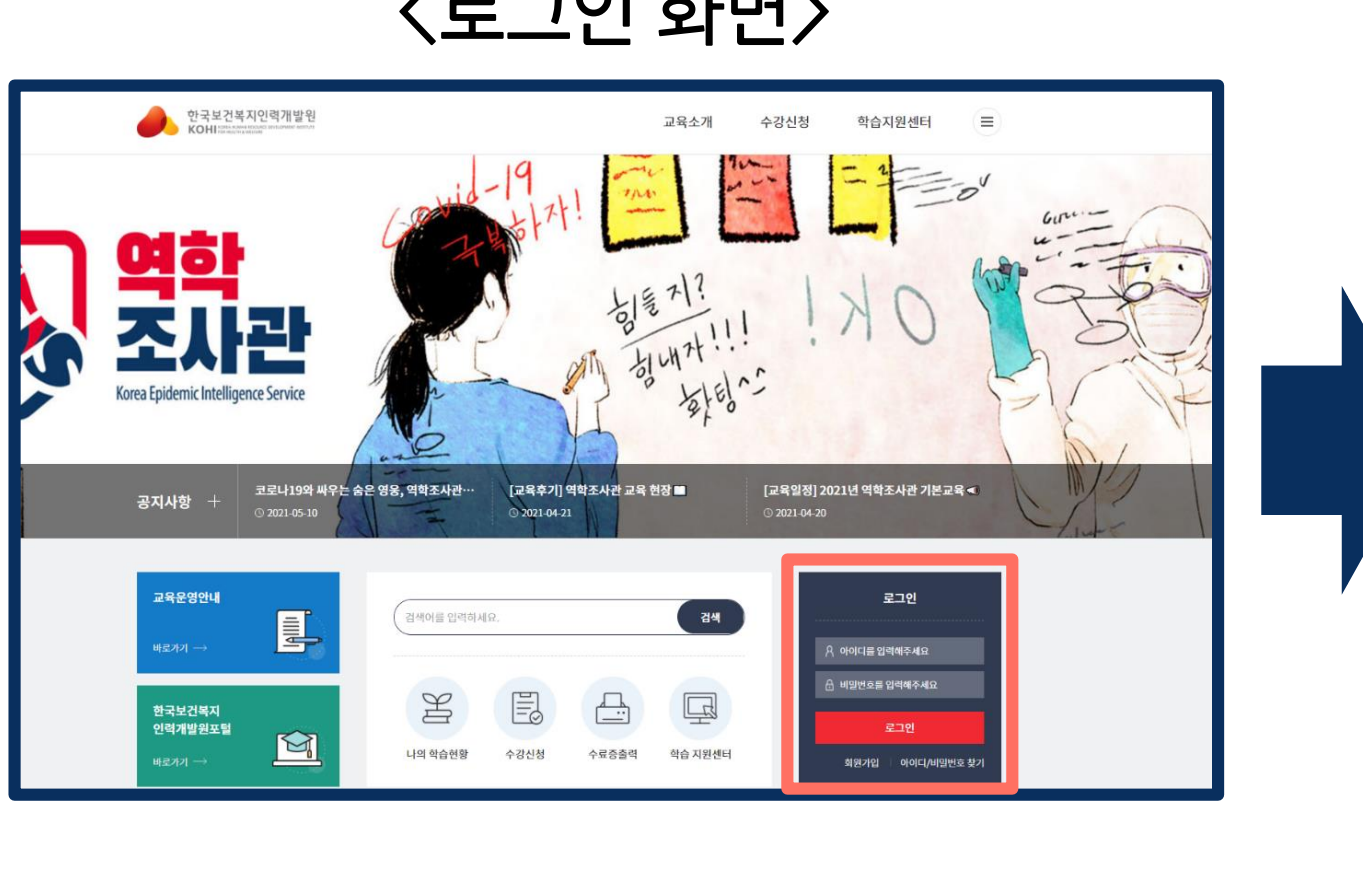

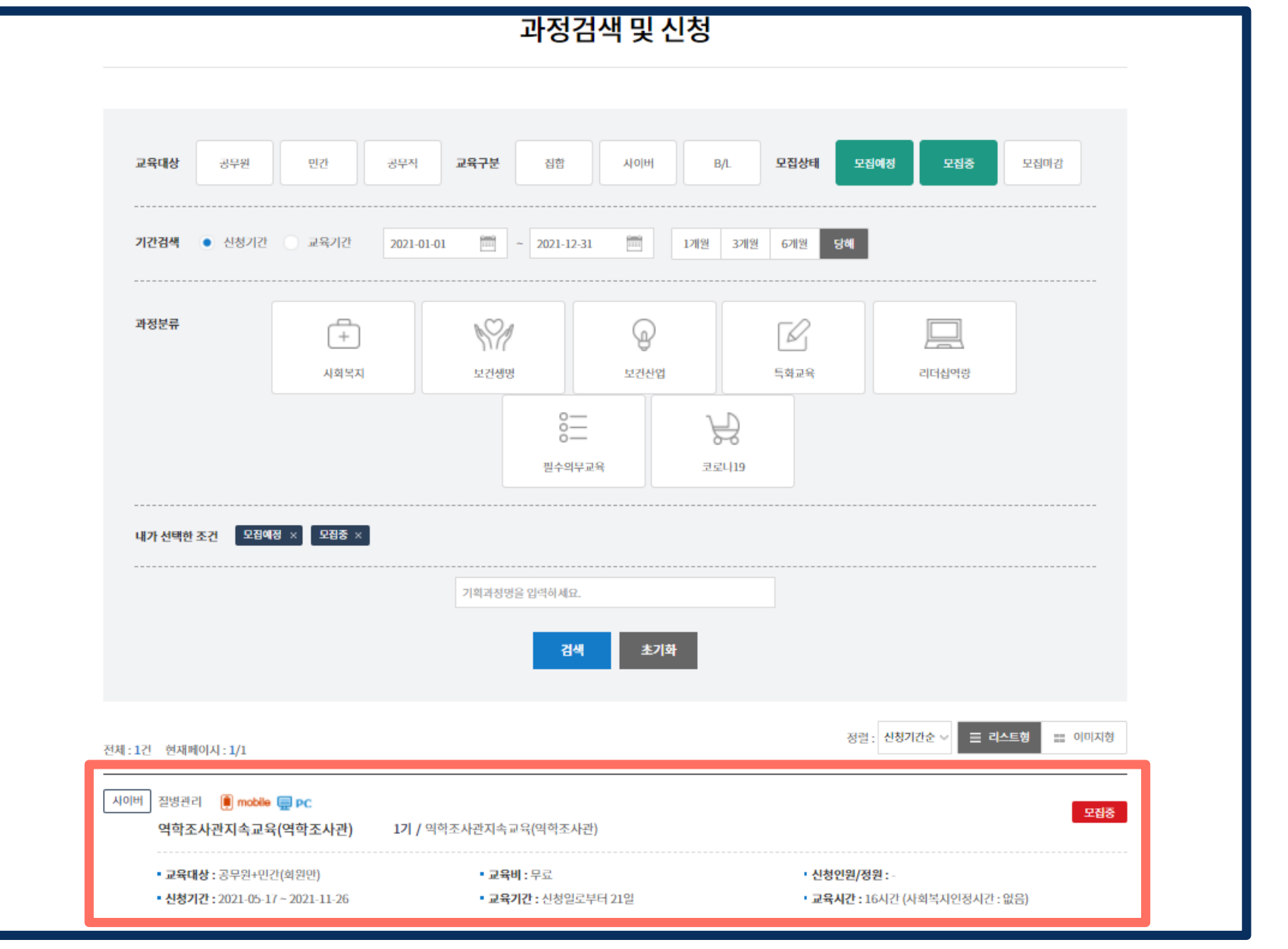

<수강신청 화면>

#### <로그인 화면>

지 속 교 사 육 역 학 조 관

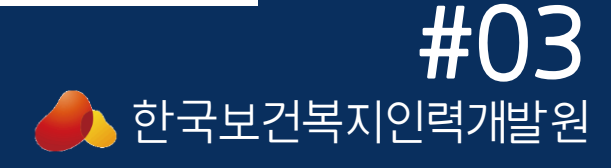

## 1-3. 홈페이지 가입

신규 보건복지배움인 홈페이지 가입 수강생

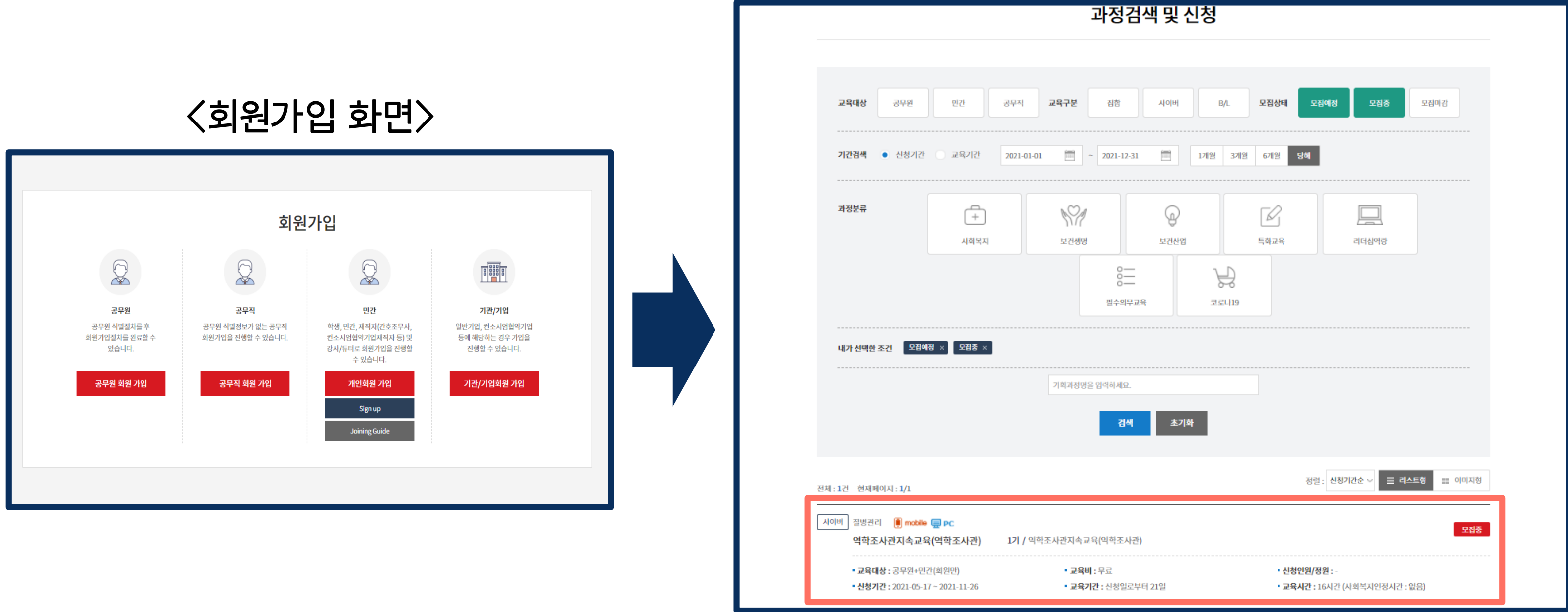

<수강신청 화면>

#### 지 속 교 육 역 학 조 사 관

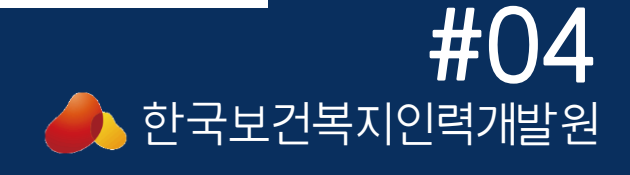

#### '보건복지배움인 홈페이지'에 회원가입을 진행하지 않은 경우,

#### 회원가입 후 로그인하여 수강신청 진행

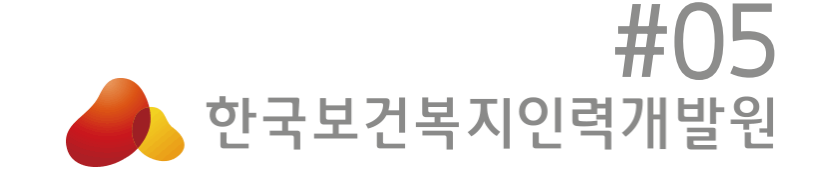

# **교육 수강신청** 역학조사관 교육사업 플랫폼 안내 메뉴얼

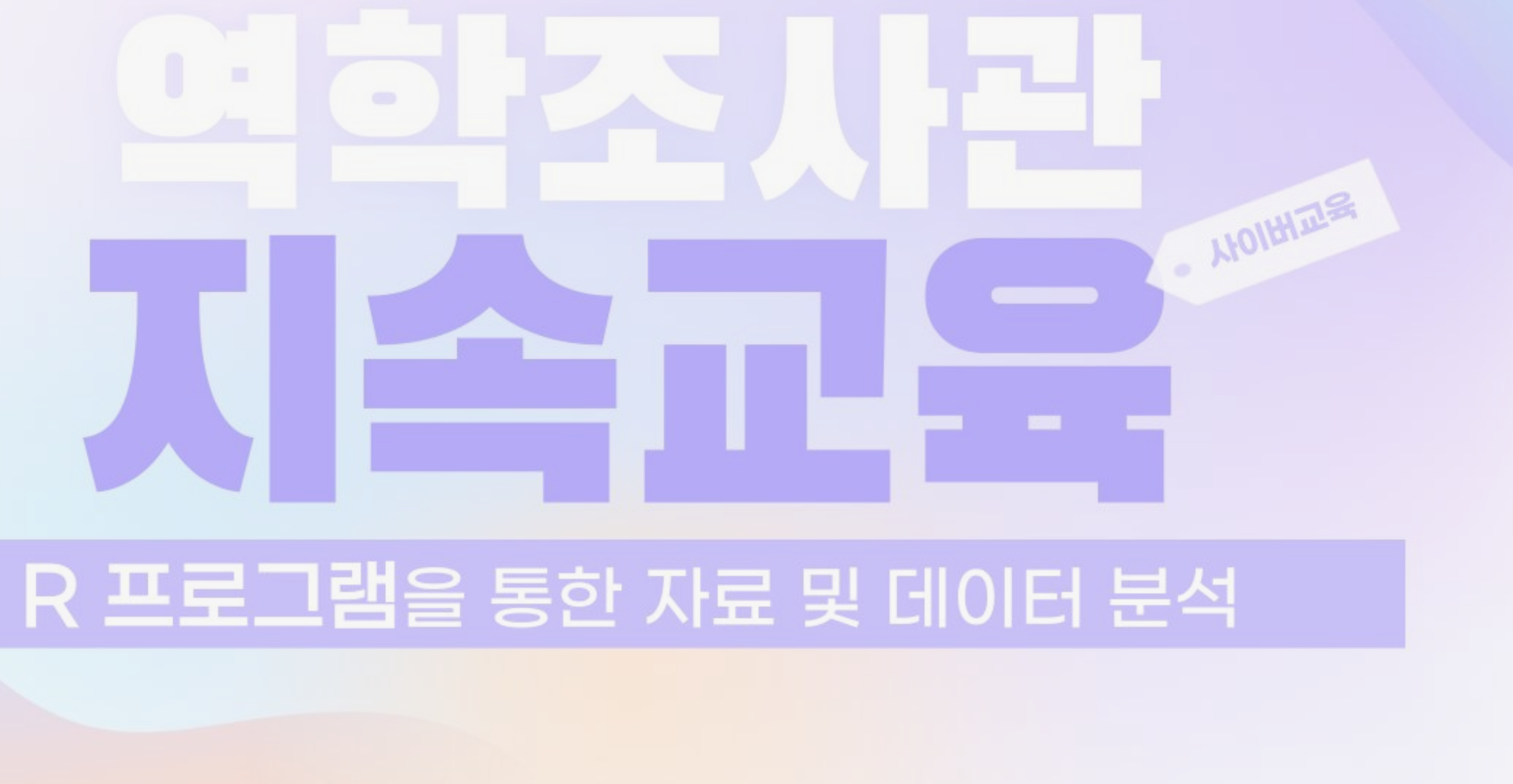

## 2-1. 교육 수강신청

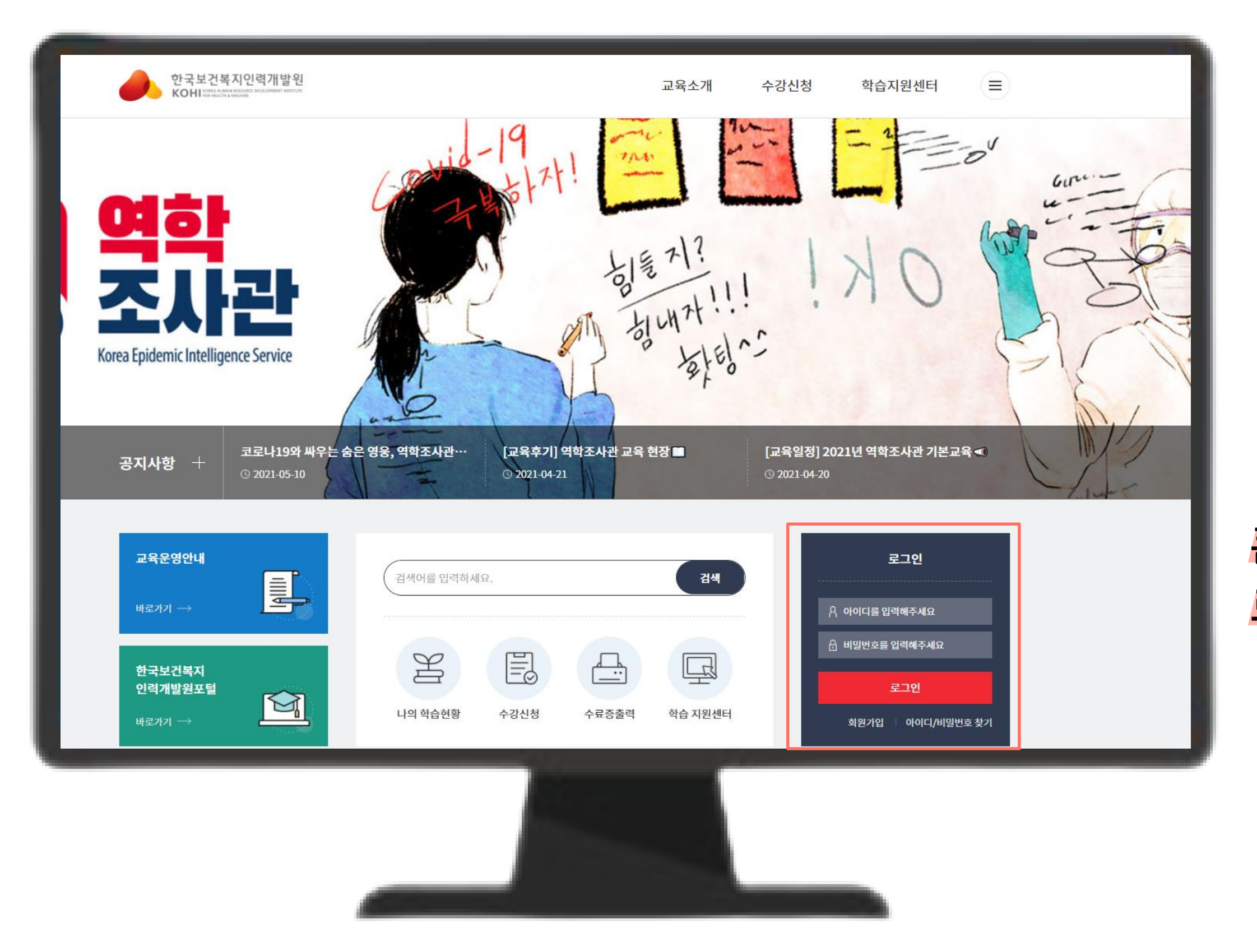

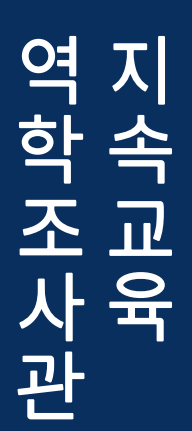

#### 홈페이지 회원가입이 완료되었다면 <mark>로그인</mark>을 해주세요.

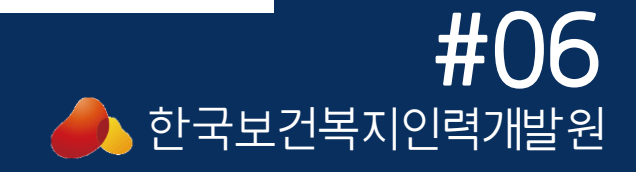

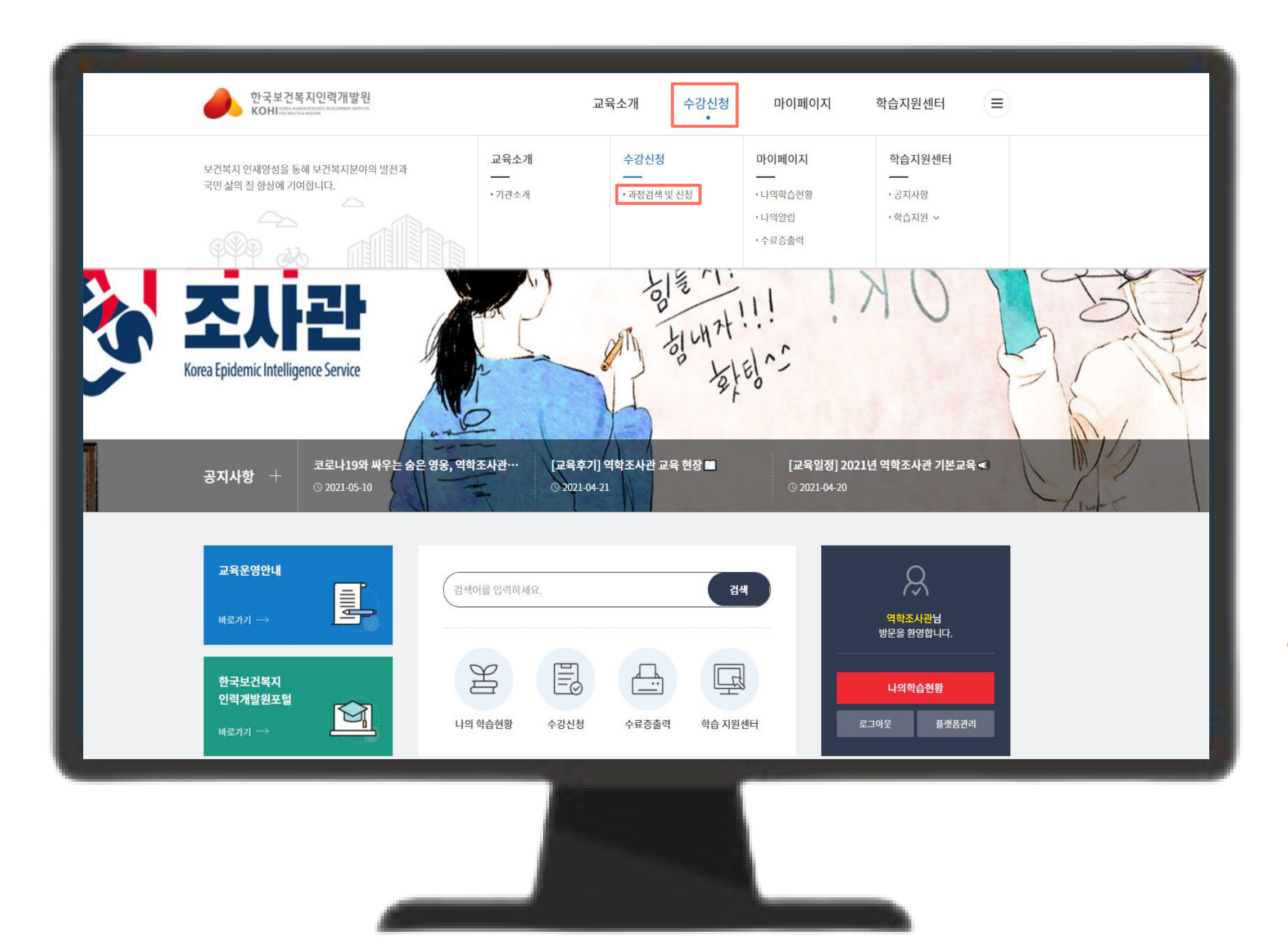

#### 2-2. 교육 수강신청

#### 로그인 후 수강신청 메뉴의 [과정검색 및 신청]을 눌러주세요.

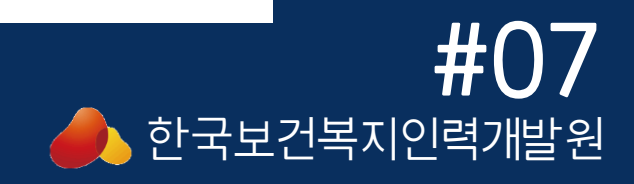

## 2-3. 교육 수강신청

## 과정명 [역학조사관지속교육 (R 프로그램)]을 눌러주세요.

# 수강하고자 하는 교육의

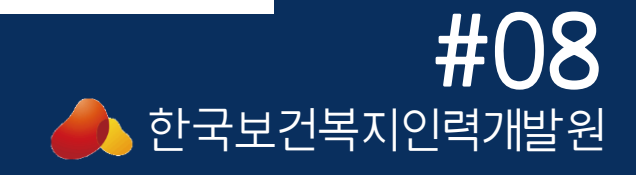

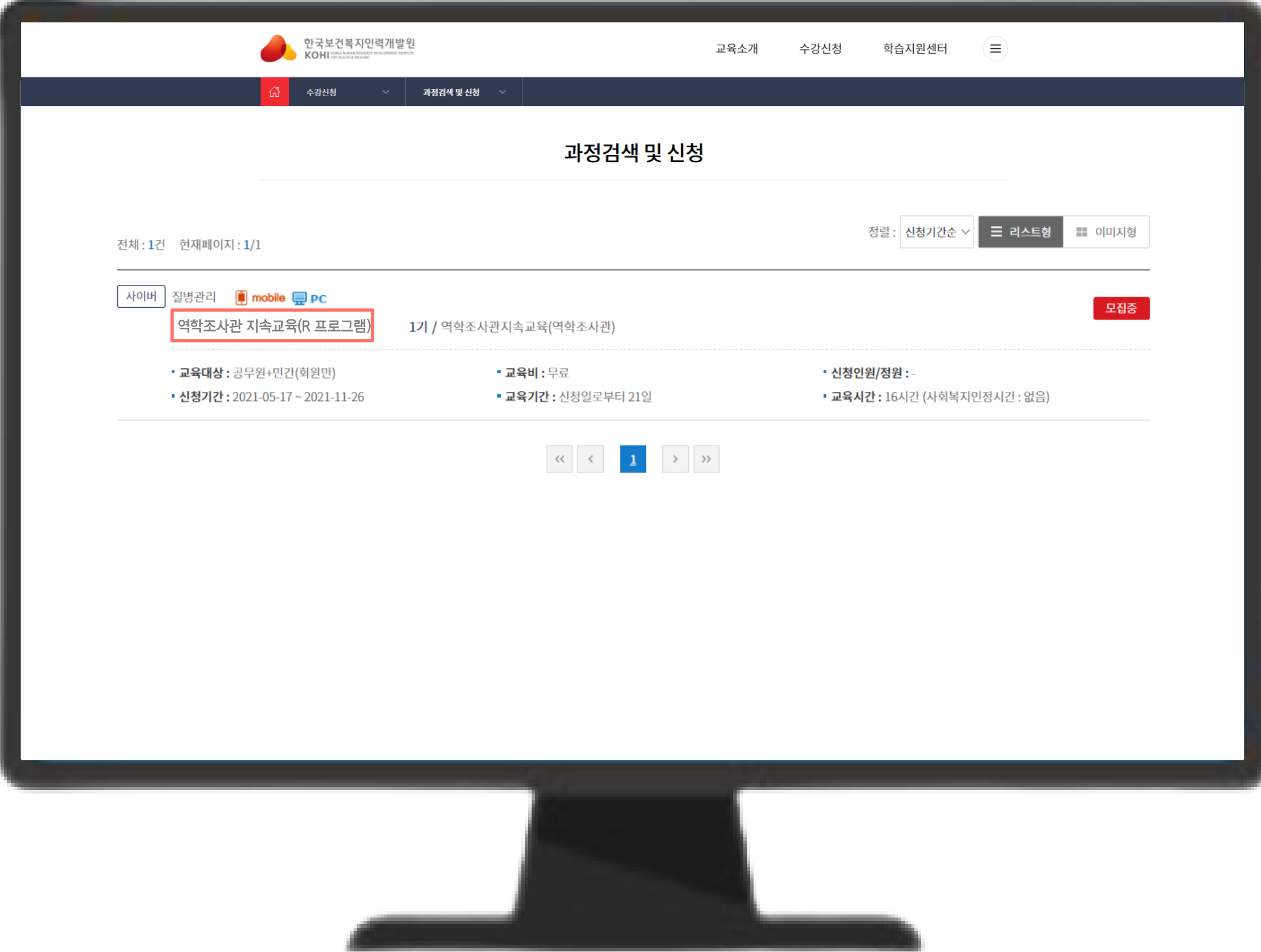

#### 2-4. 교육 수강신청

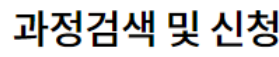

#### [수강신청] 버튼을 눌러주세요.

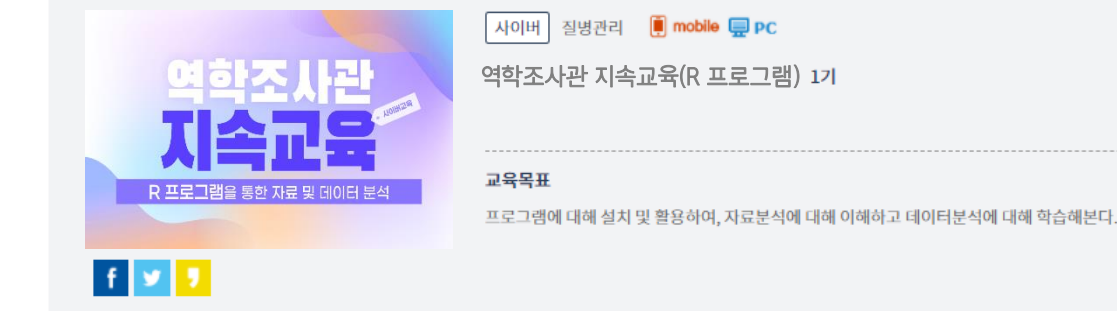

기본정보

 $\overline{\phantom{a}}$ 

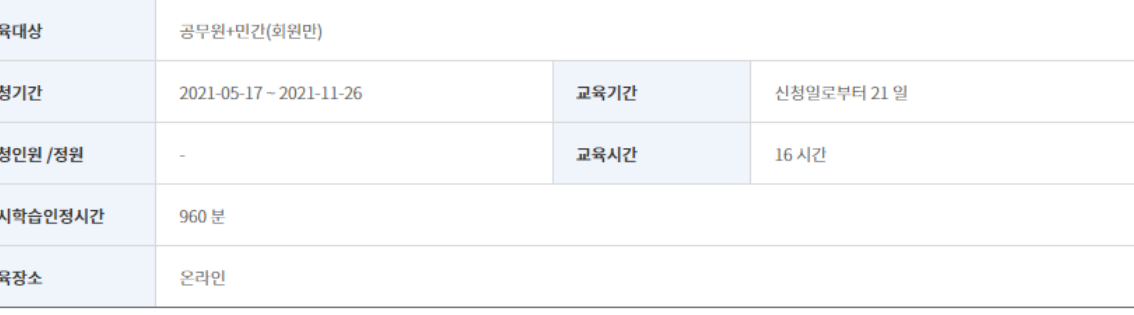

**모집중** 

수강신청

—<br>교육소개

○역학조사관 지속교육(사이버교육)

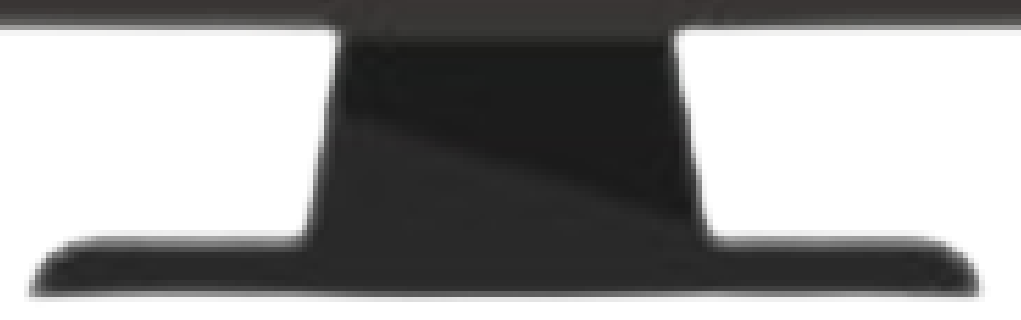

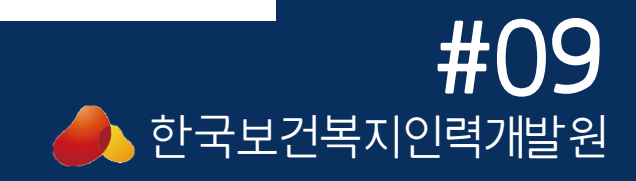

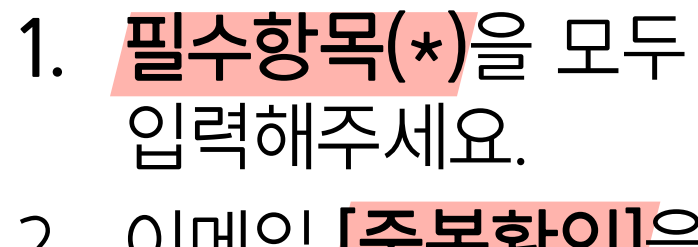

- 2. 이메일 [중복확인]을 눌러주세요.
- 3. 모두 입력하셨다면 [수강신청] 버튼을 눌러주세요.

#### 2-5. 교육 수강신청

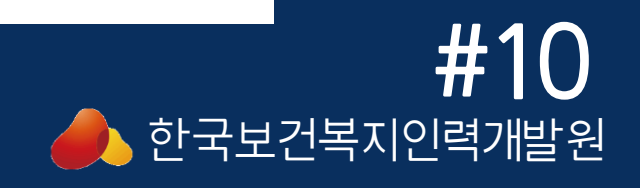

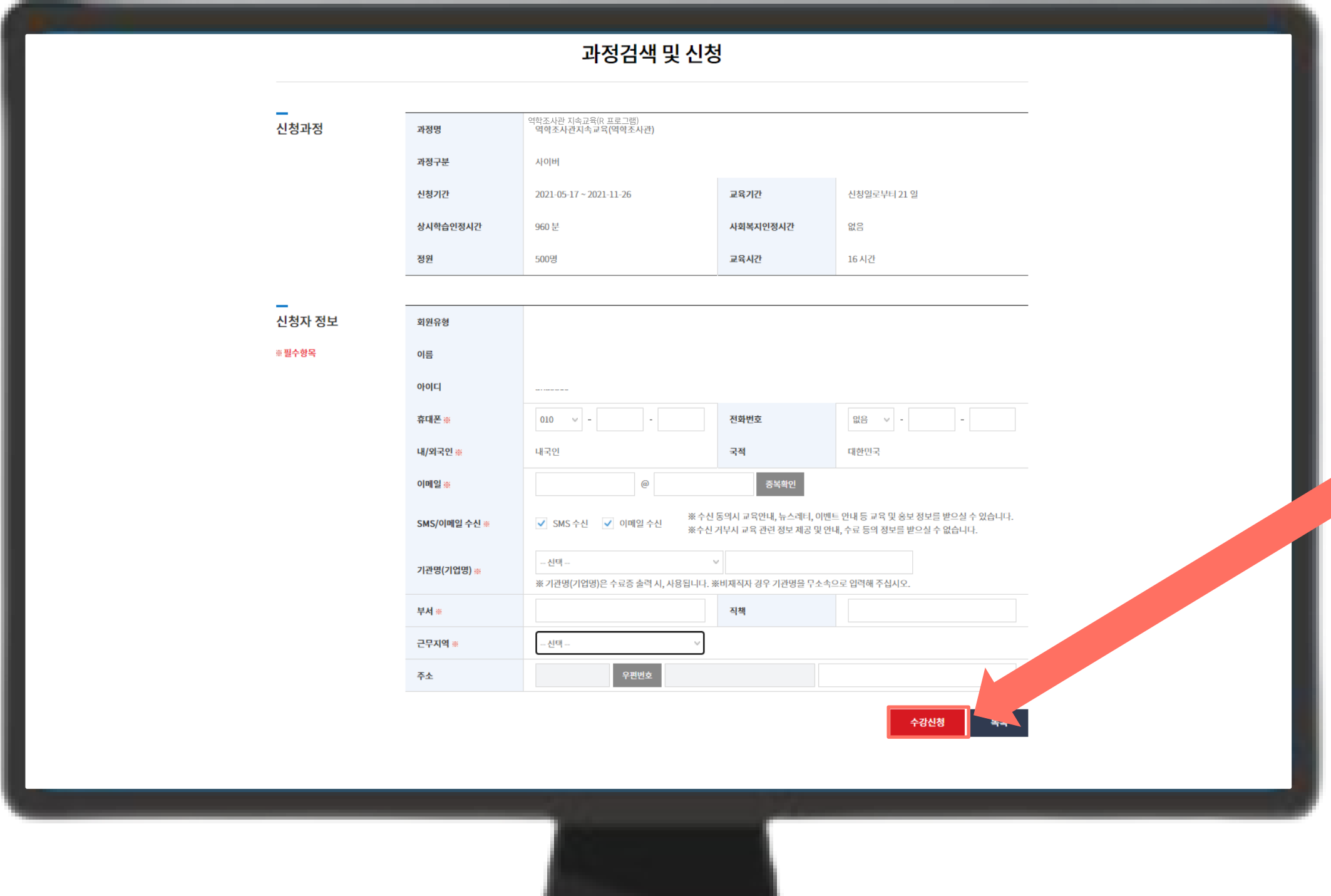

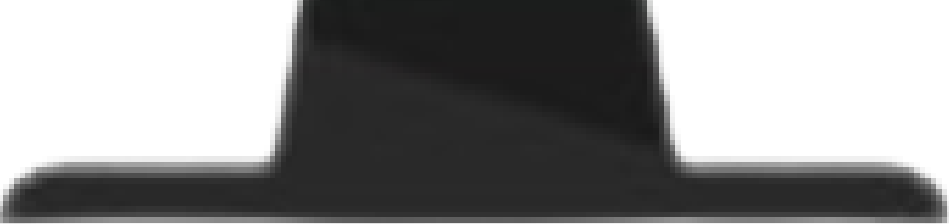

[수강신청]을 누르면 위와 같이 1, 2번 창이 뜹니다. 모두 [확인]을 눌러주세요.

수강신청이 완료되었습니다.  $\times$ ■ 수강신청내역 신청상태 신청완료 역학조사관 지속교육(R 프로그램)과정명 과정구분 교육대상 공무원+민간(회원만) 사이버 신청기간 교육기간 신청일로부터 21일 2021-05-17 ~ 2021-11-26 컨소시엄과정여부 교육비 무료 정원 500명 교육시간 16 시간 교육장소 숙박신청여부 온라인

#### 마지막으로 수강신청내역 정보를 확인하고 이상이 없으시다면 [확인]을 눌러주세요.

※ 수강신청내역은 '마이페이지 > 학습현황' 에서 확인하실 수 있습니다.

학습현황 바로가기

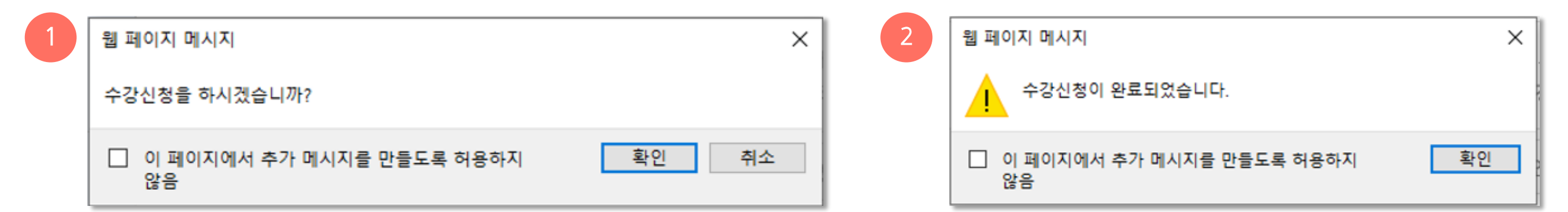

3

#### 2-6. 교육 수강신청

지 속 교 사 육 역 학 조 관

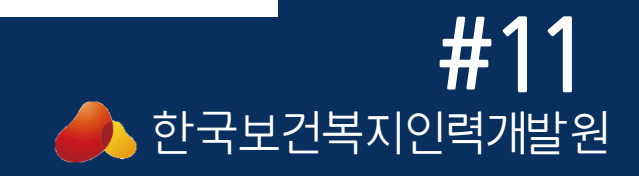

#### 수강신청 내역은 마이페이지의 나의학습현황에서 확인하실 수 있습니다.

#### 2-7. 교육 수강신청

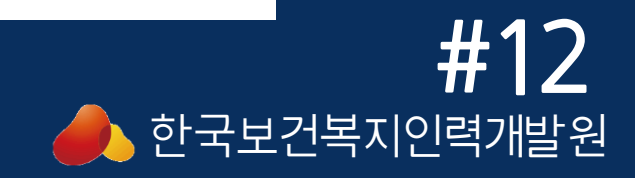

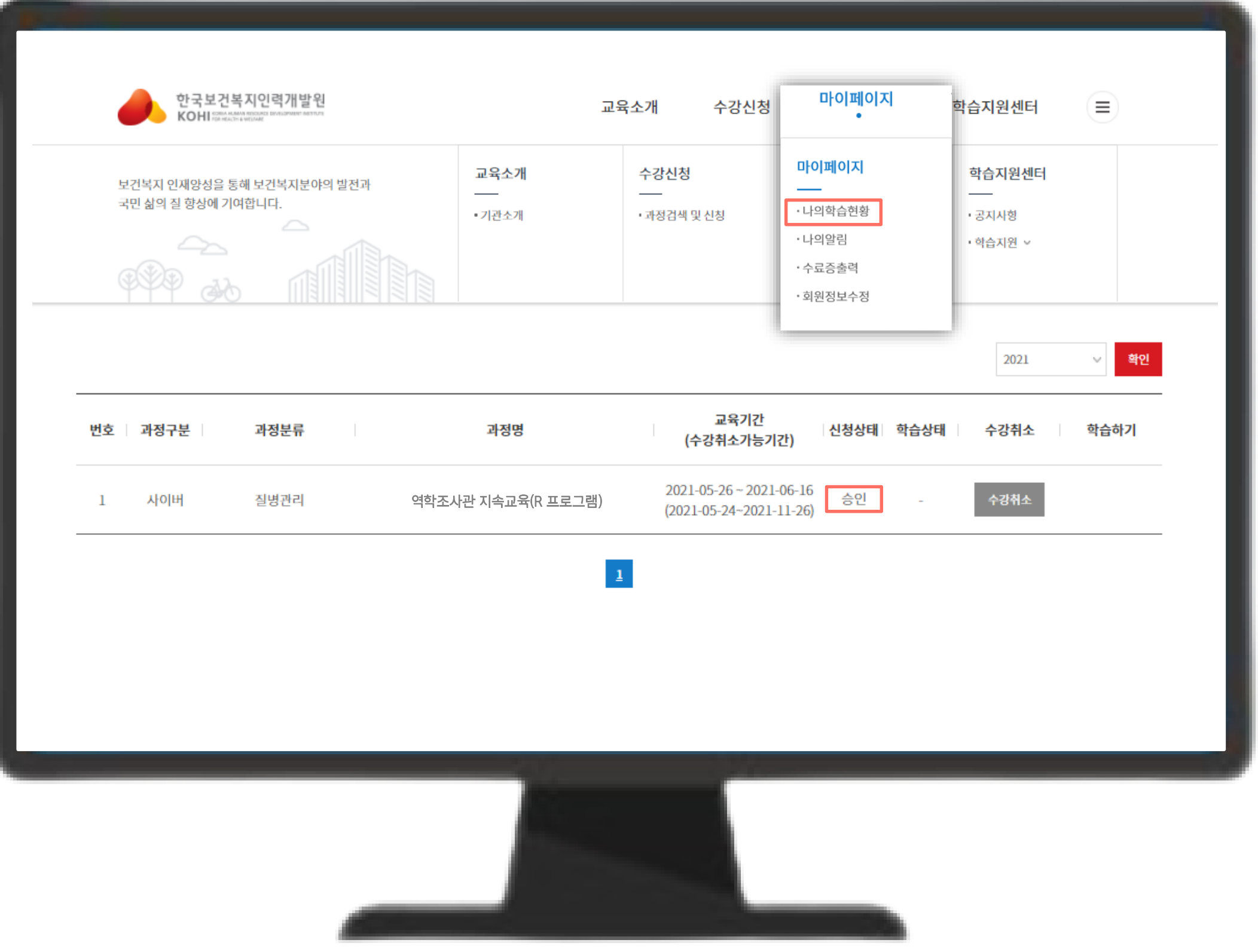

# What is R?

- Data analysis software
- A programming language
- An open-source software project
- Very large community

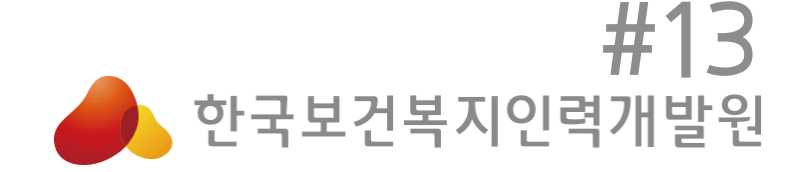

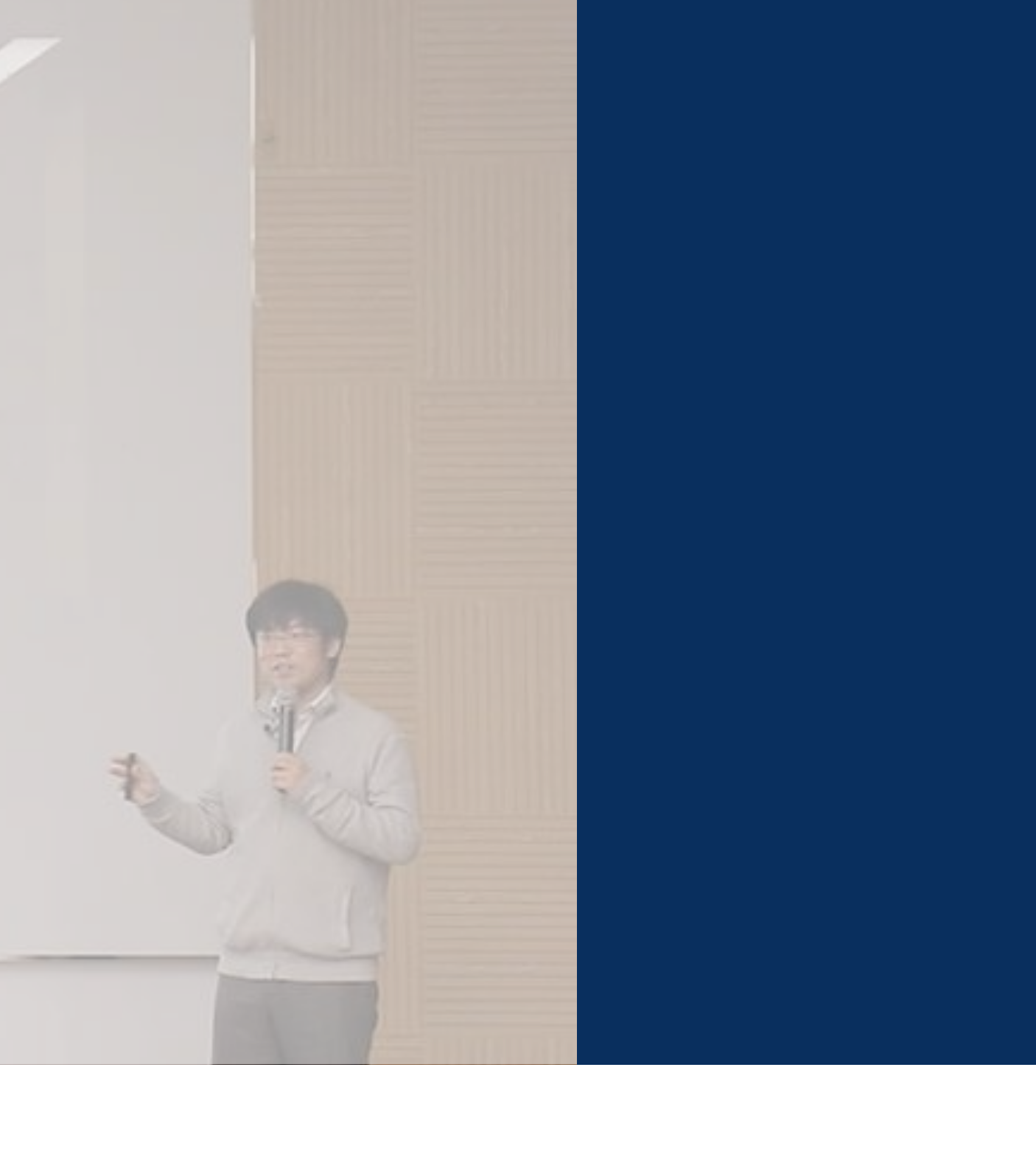

# **교육 승인 및 과정 안내** 역학조사관 교육사업 플랫폼 안내 메뉴얼

#### 3-1. 교육 진행 프로세스

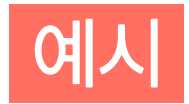

#### 1. 교육 신청(교육생) 확인 후, 3일 이내 **교육 승인**(교육 담당자) 2. 교육 승인일로부터 21일 동안 수강 가능 3. 매월 마지막 주 월요일 기준 교육 수료한 수강생 대상 공문으로

수료 통보

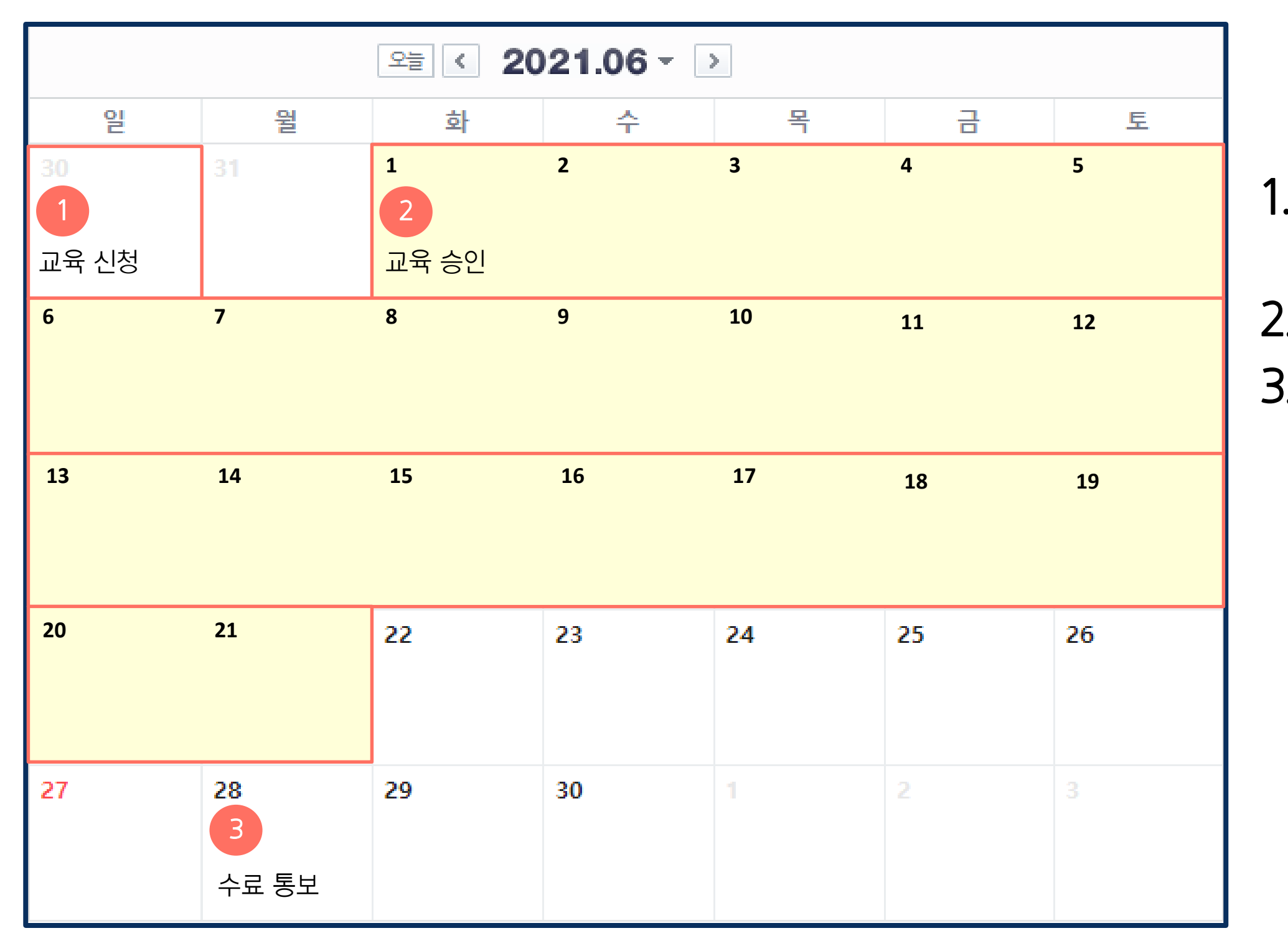

#### 지 속 교 사 육 역 학 조 관

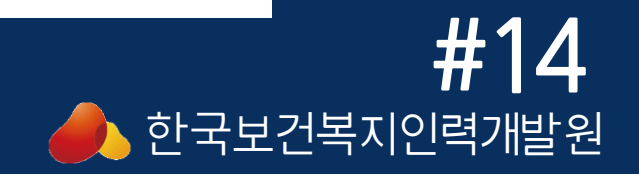

#### 3-2. 교육 내용 소개

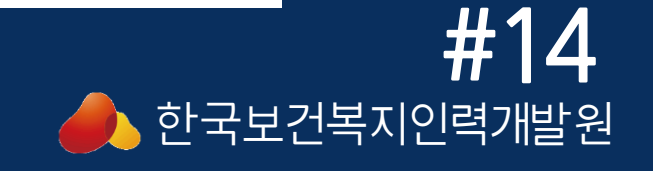

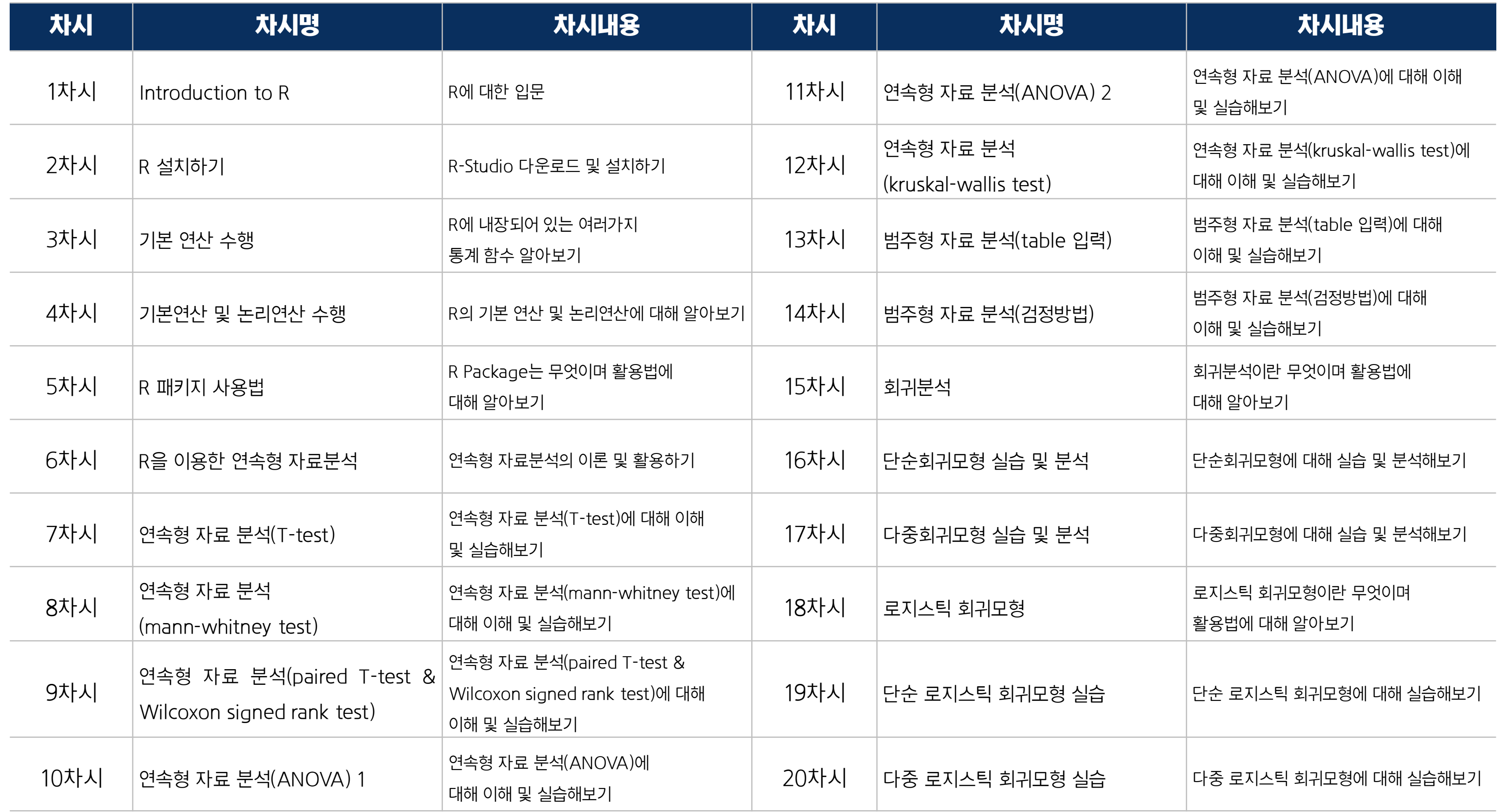

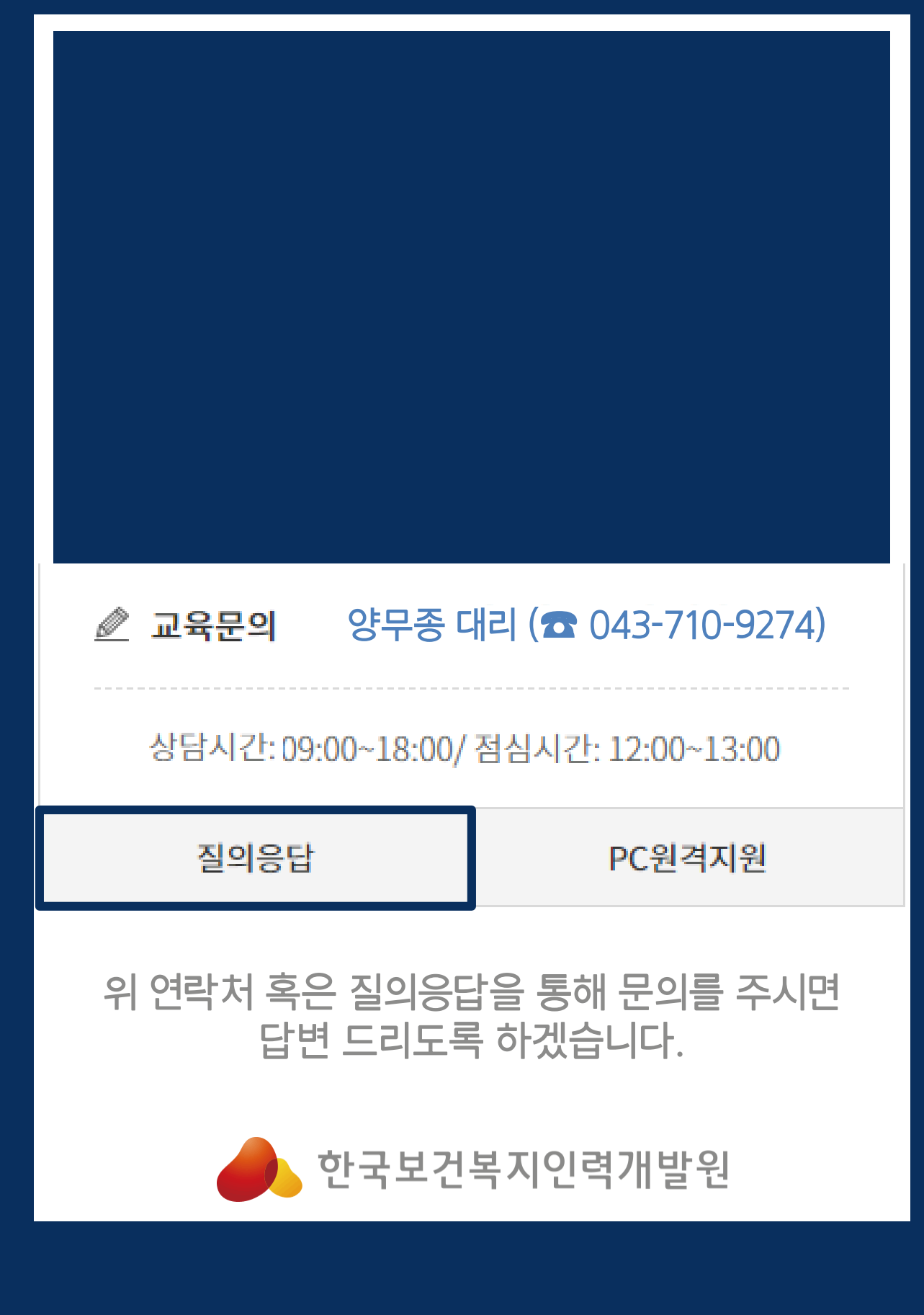